# **Generating a Full Transaction Report**

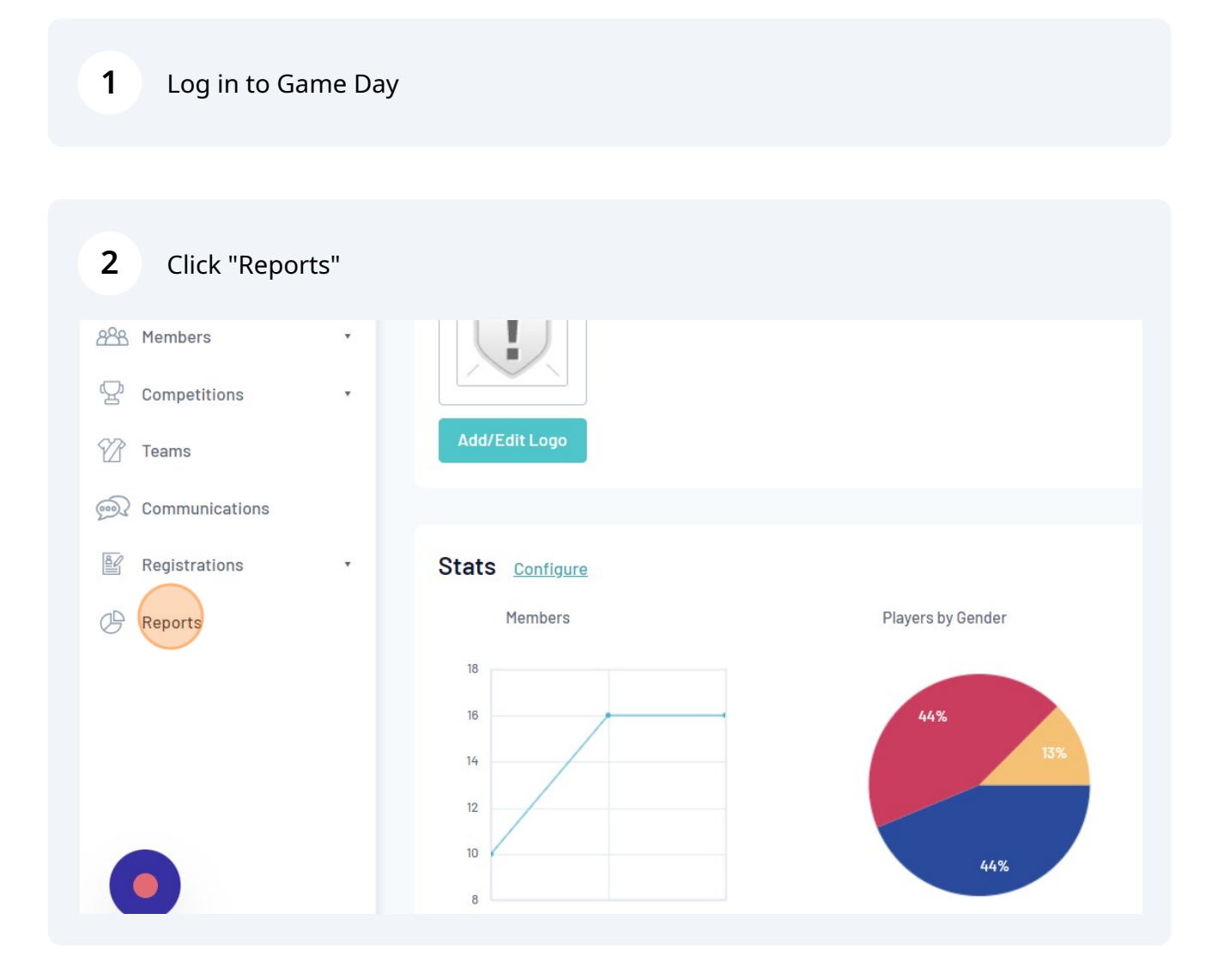

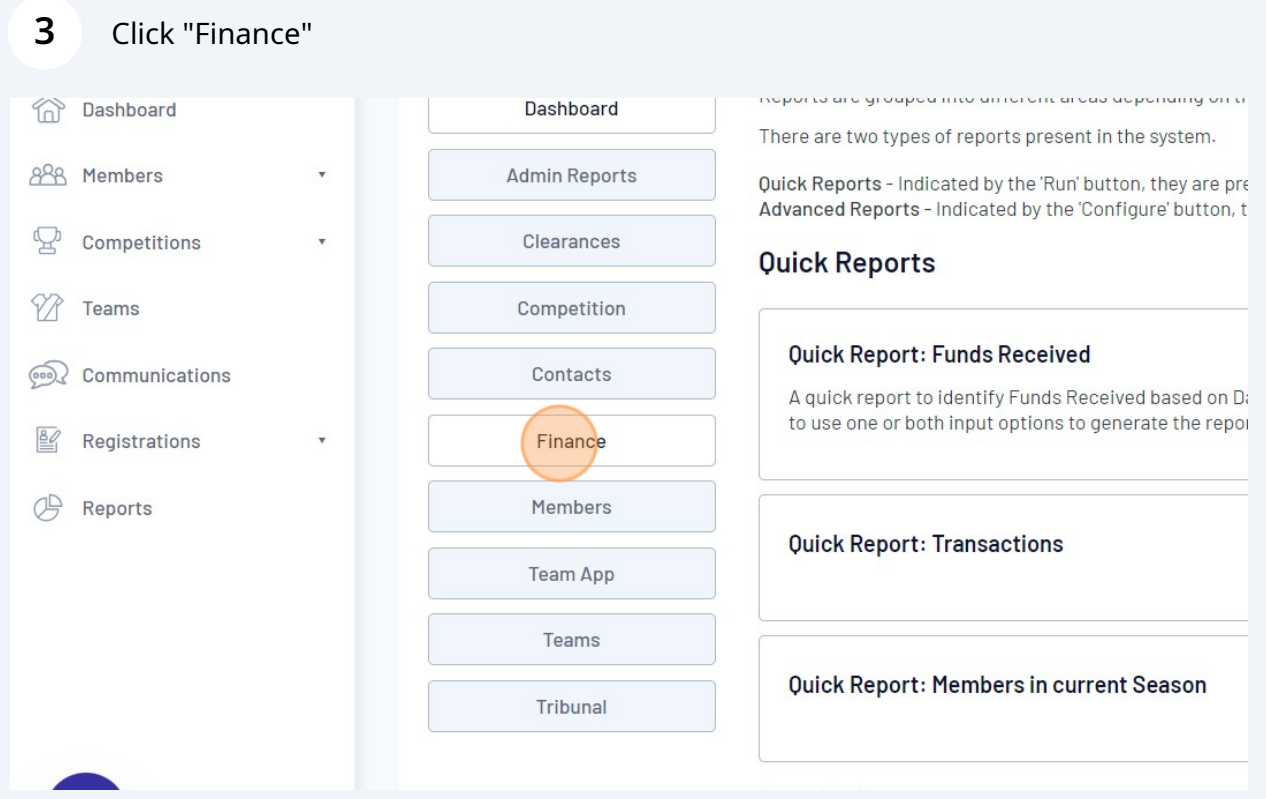

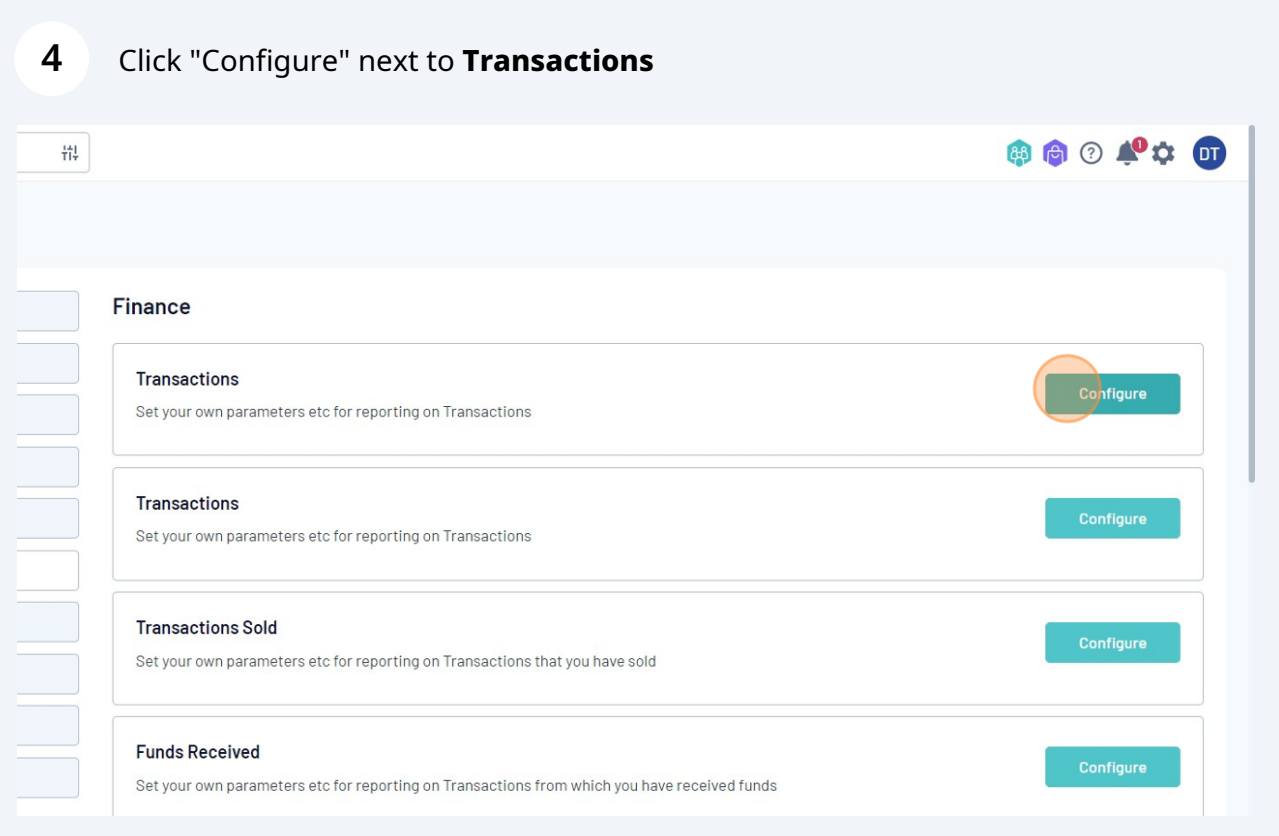

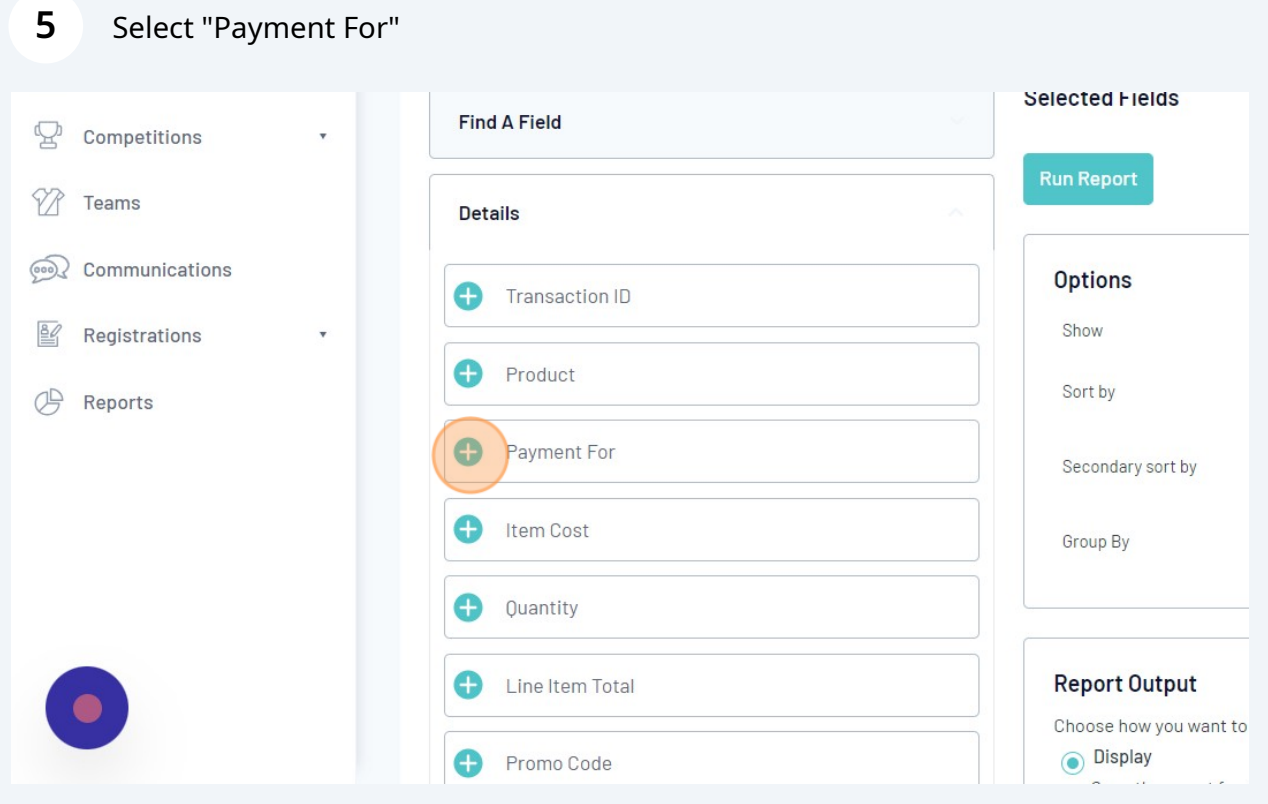

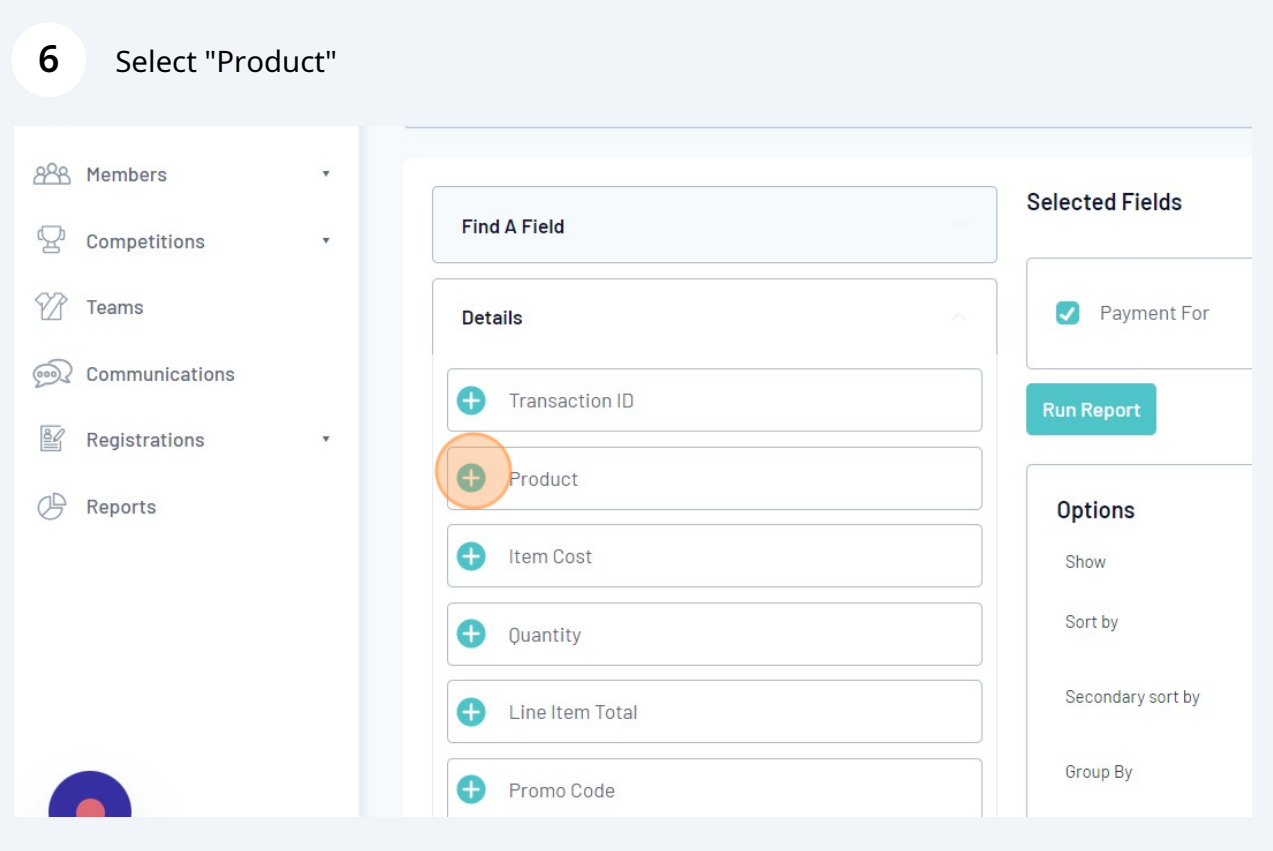

### Enter a **Filter** for "Product"

For *All levels*: select all Club, State and National products. For *Club only*: select all Club products.

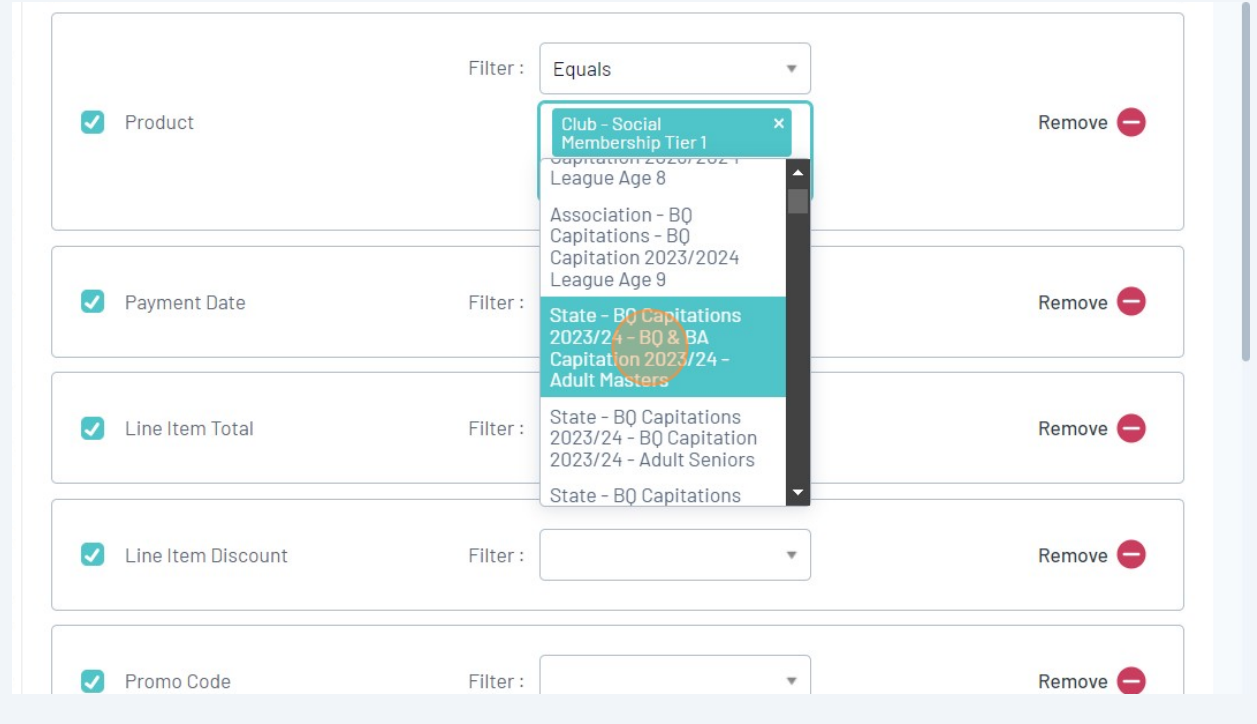

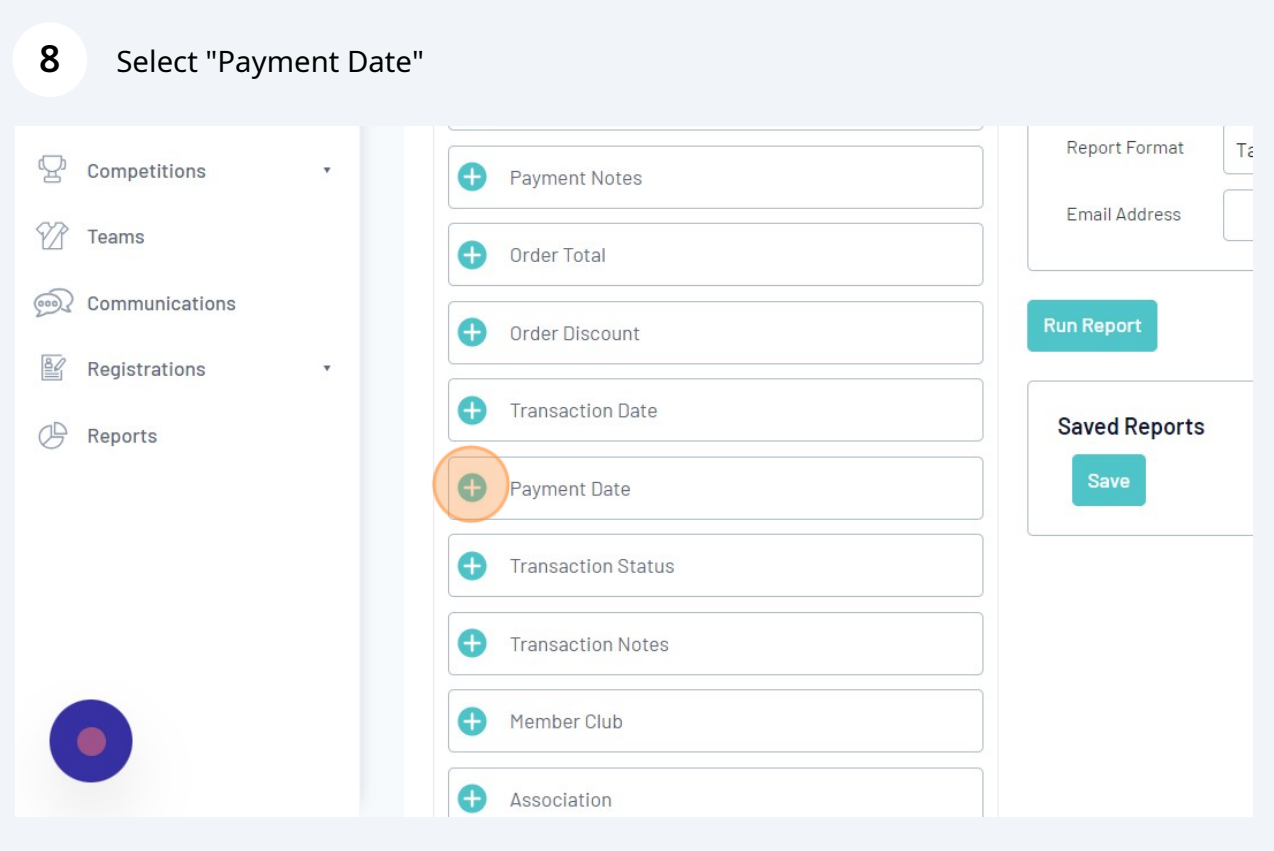

#### Select "Line Item Total"

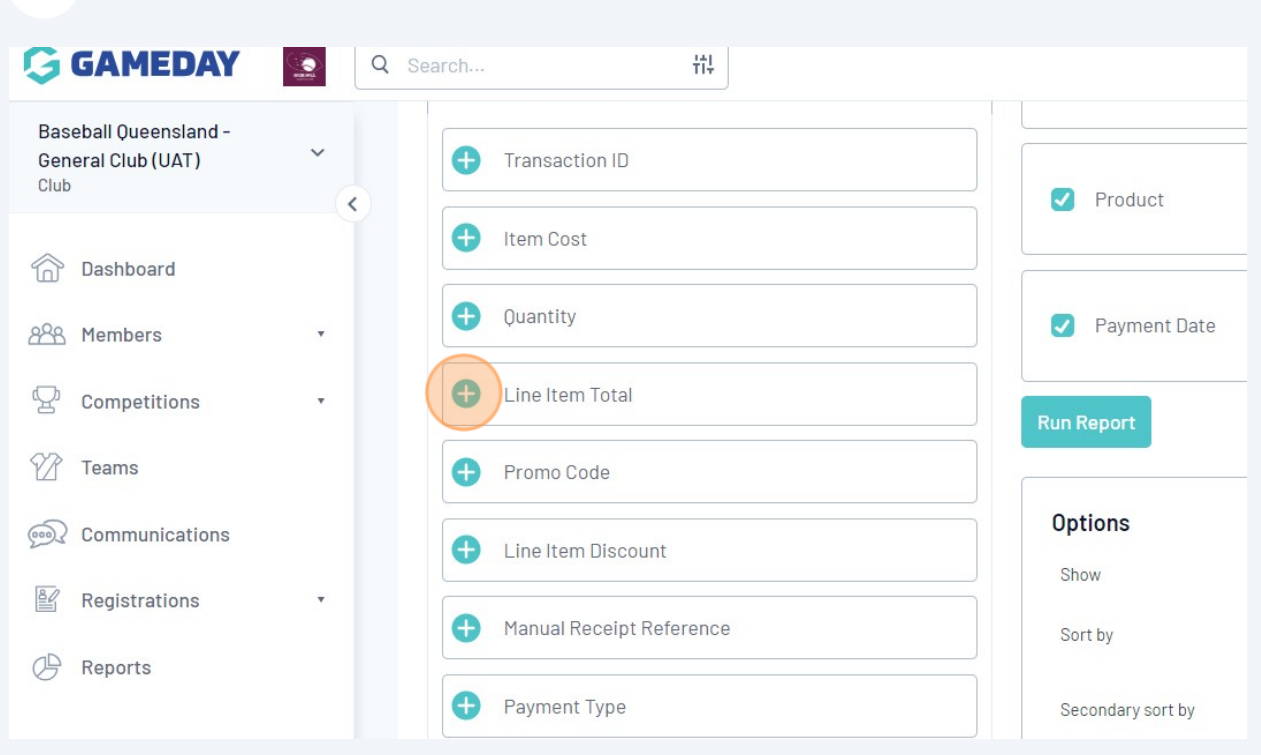

#### Select "Line Item Discount" *(If you used Promo Codes)*

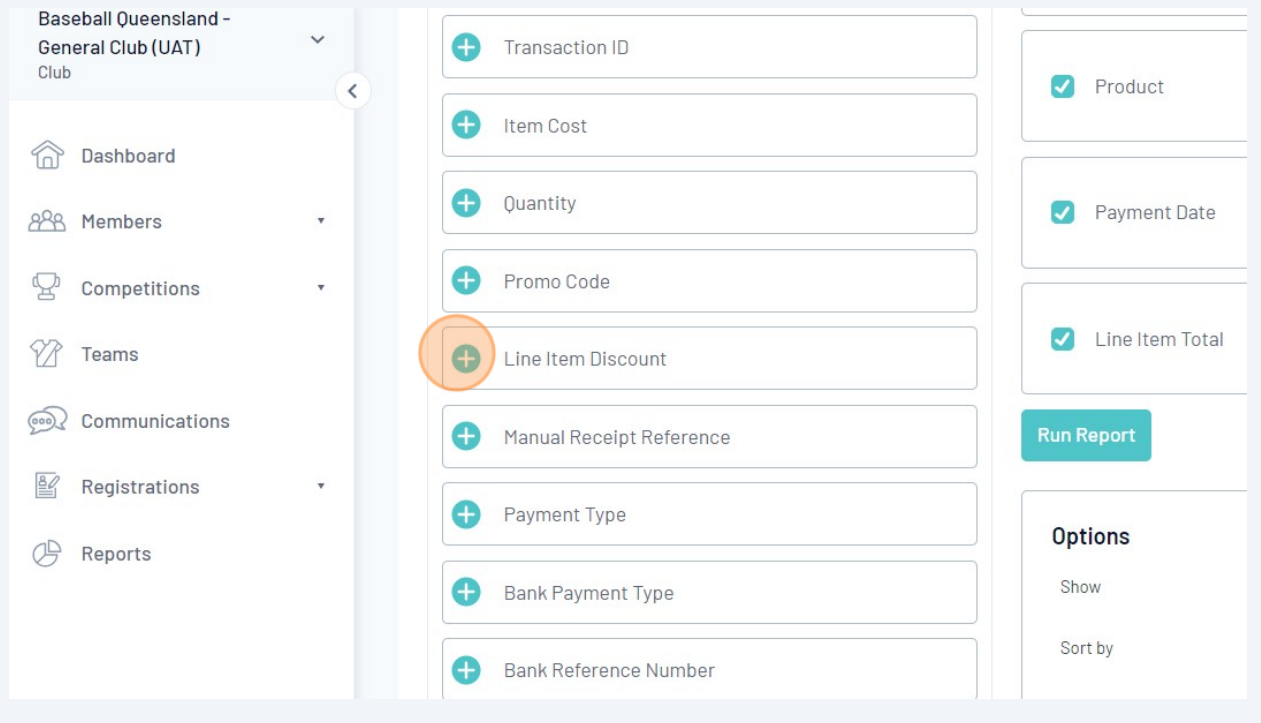

### Select "Promo Code" *(If you used Promo Codes)*

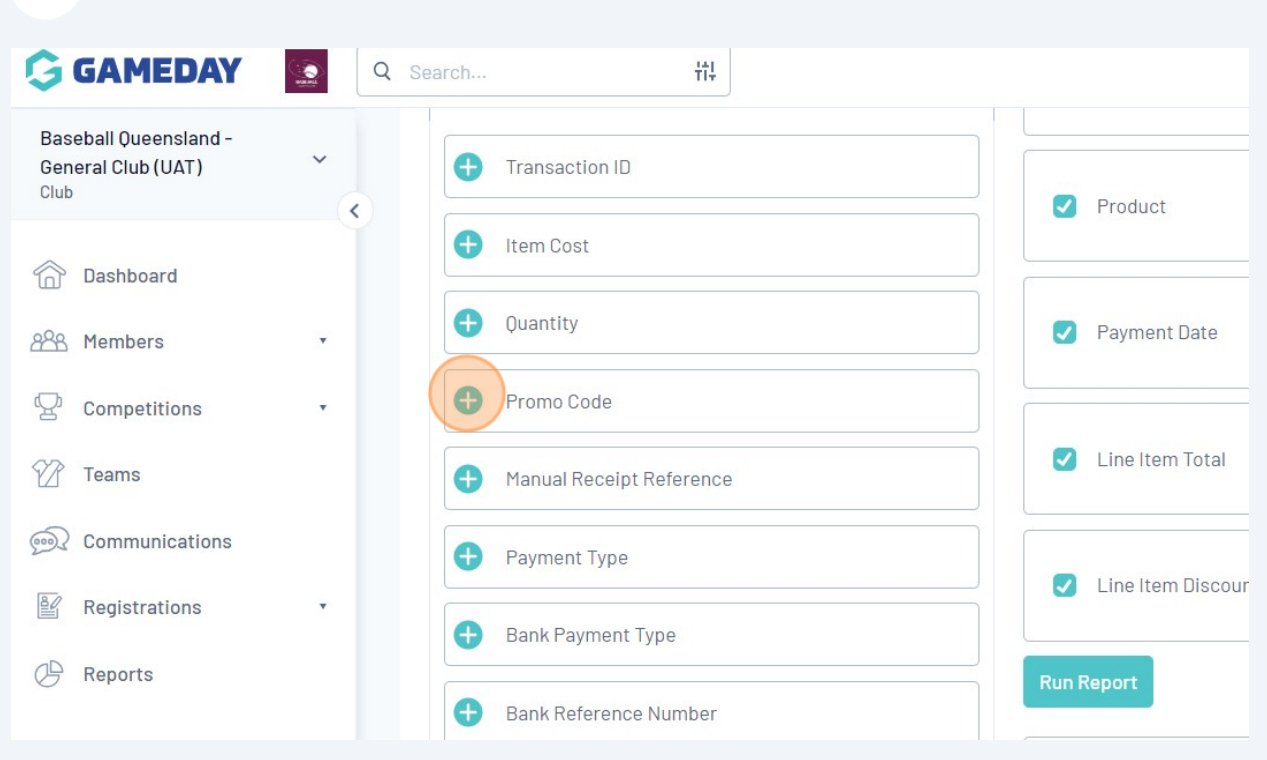

### **Sort by** "Payment For" under **Options**

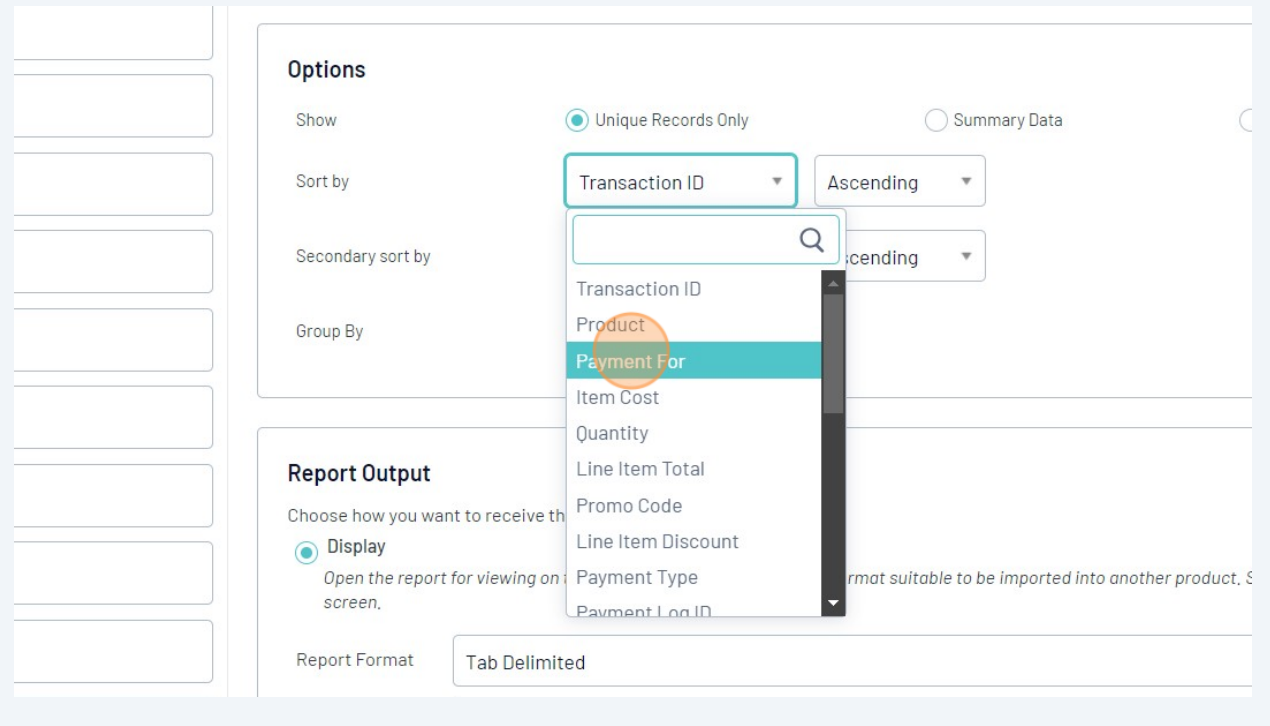

## **Sort by** "Product" under **Options**

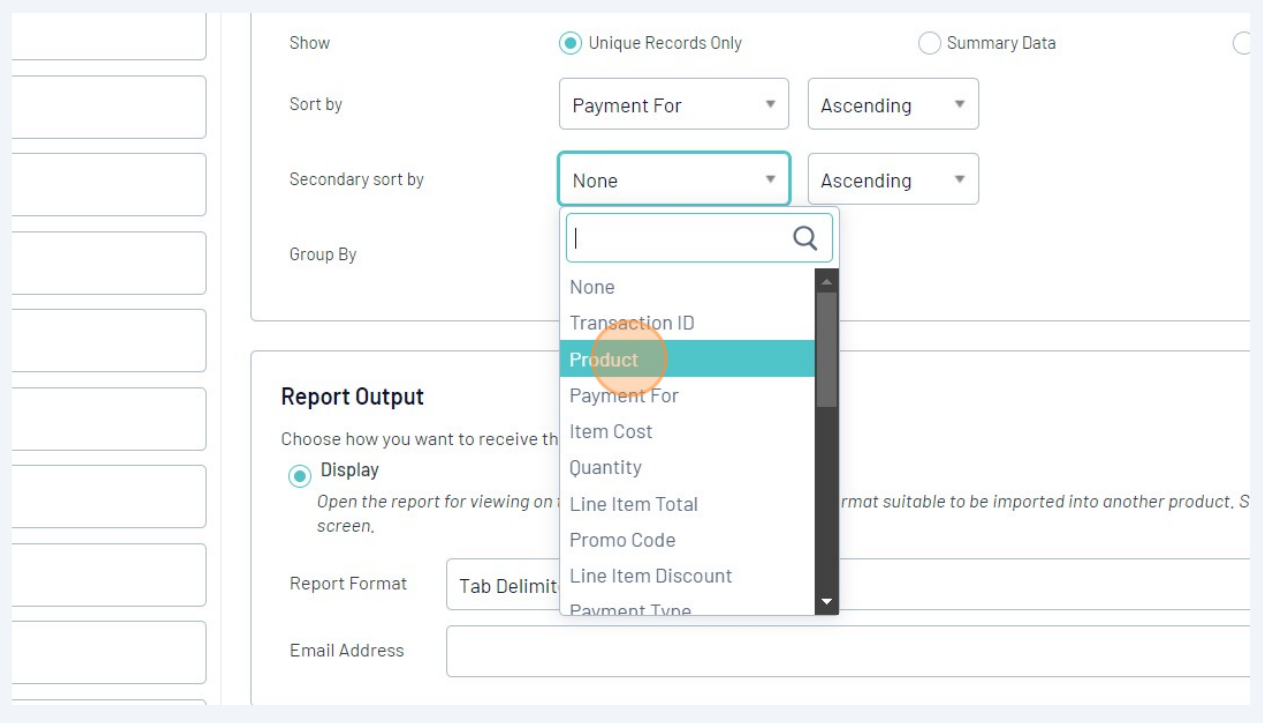

### Click "Save"

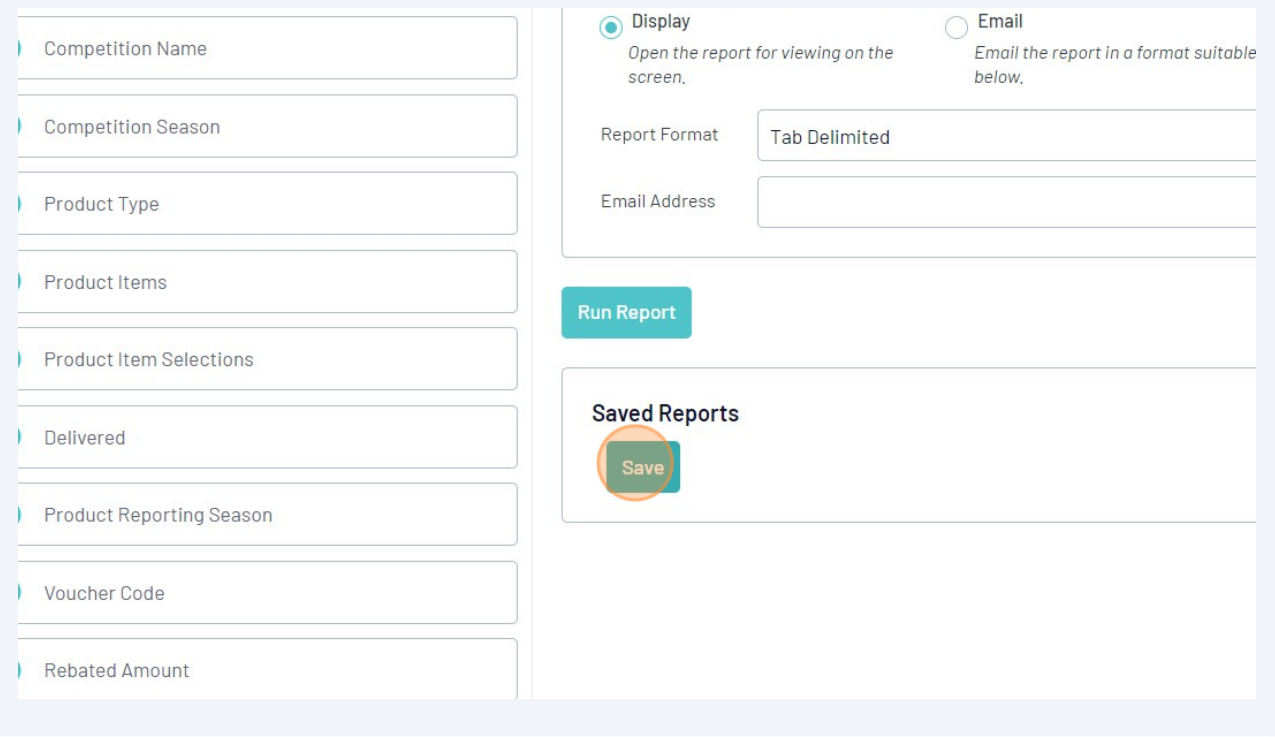

# Enter Report Name, such as "Full Transaction Report"

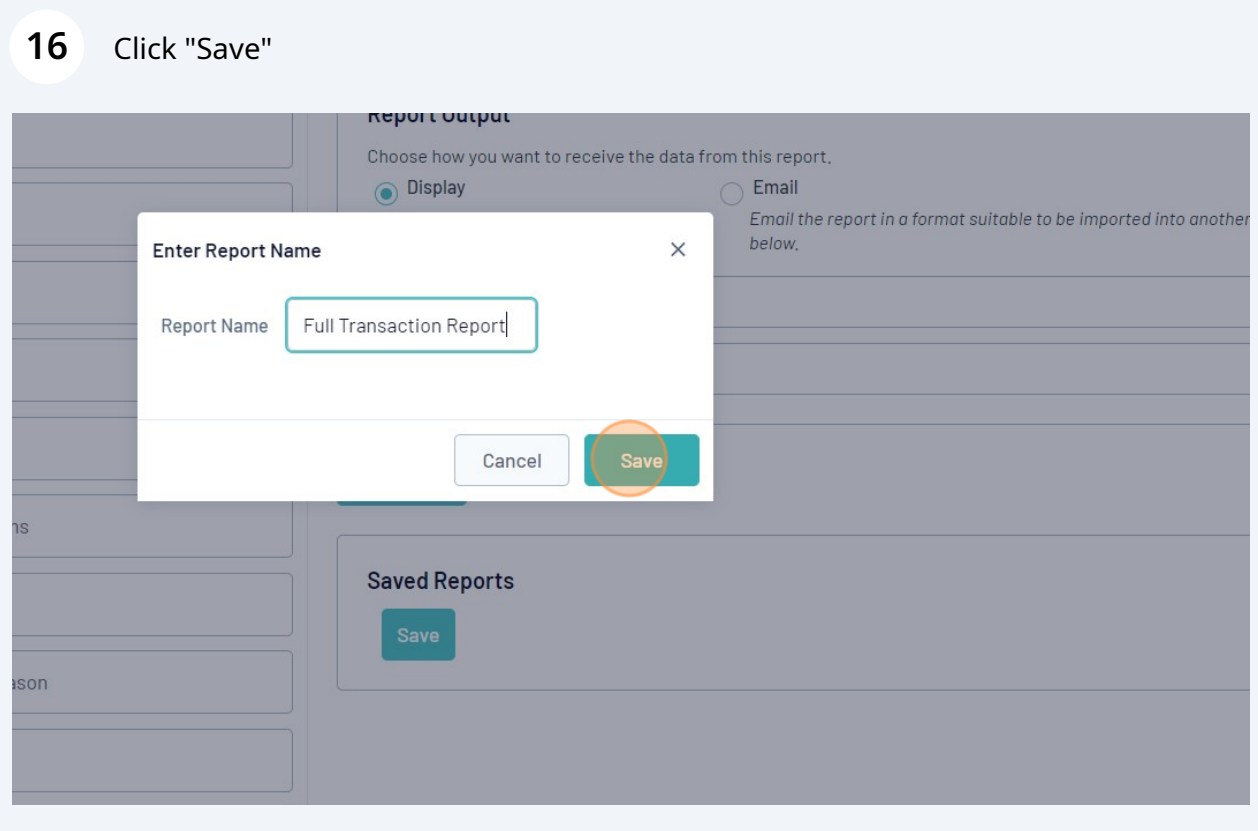